# 百度移动应用推广投放操作手册

## **1** 登录

### **1.1** 登录

登录地址: http://apptg.baidu.com

已开户的帐号,可以直接使用 UC 帐户用户名及初始密码进行登录,为保证帐户安全, 已开户用户登录后请及时修改密码及绑定手机。

没有帐户的用户需要先进行注册后登录。

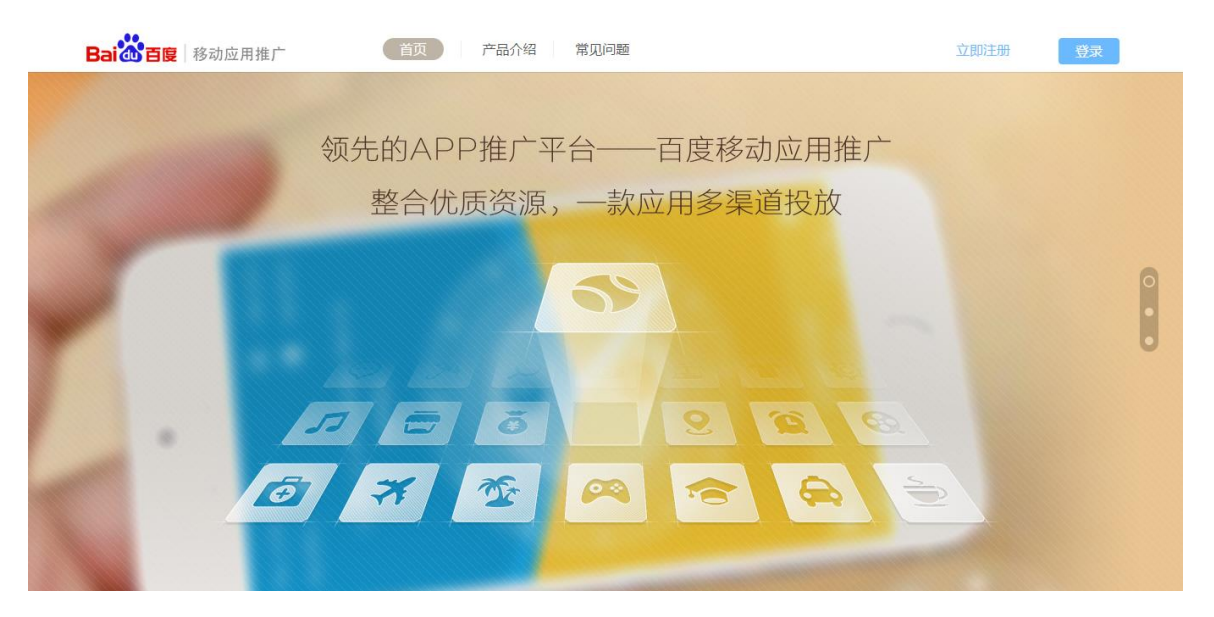

#### **1.2** 注册

点击官网首页上的"立即注册"链接进入注册页面。

根据表单要求填写相应字段,用户名要求为 6~32 位字符,支持中英文及数字,不能使 用特殊符号,密码要求必须包含大写字母和小写字母以及数字,且长度在 8~32 位之间。

完善信息需要填写公司信息和联系人信息,公司信息注册完成后不能修改,联系人姓名 和联系电话为必填项。

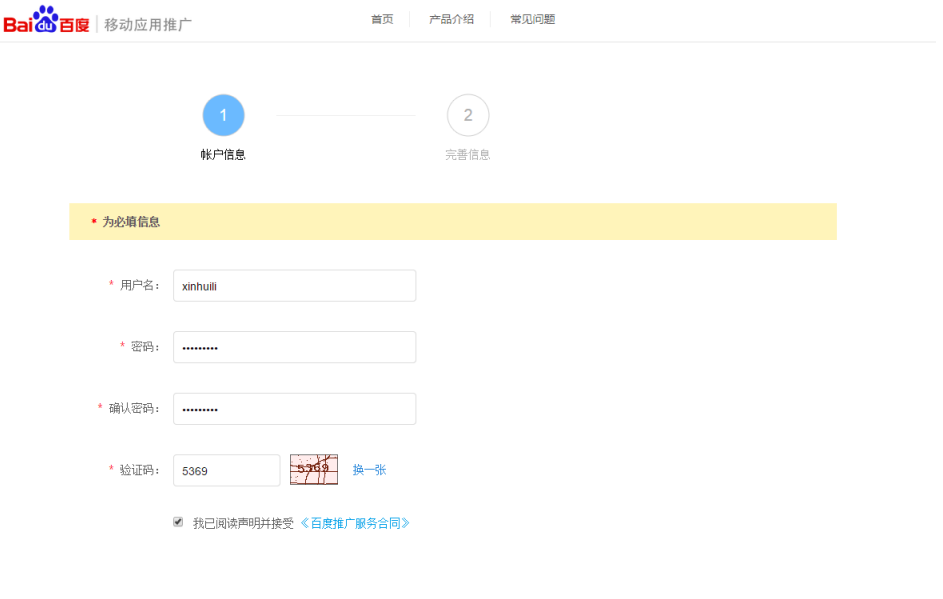

### **1.3** 资质上传

用户登陆后在帐户管理->合同与资质中进行上传。

注:资质审核需要一段时间,审核通过后会有相关人员与您联系。

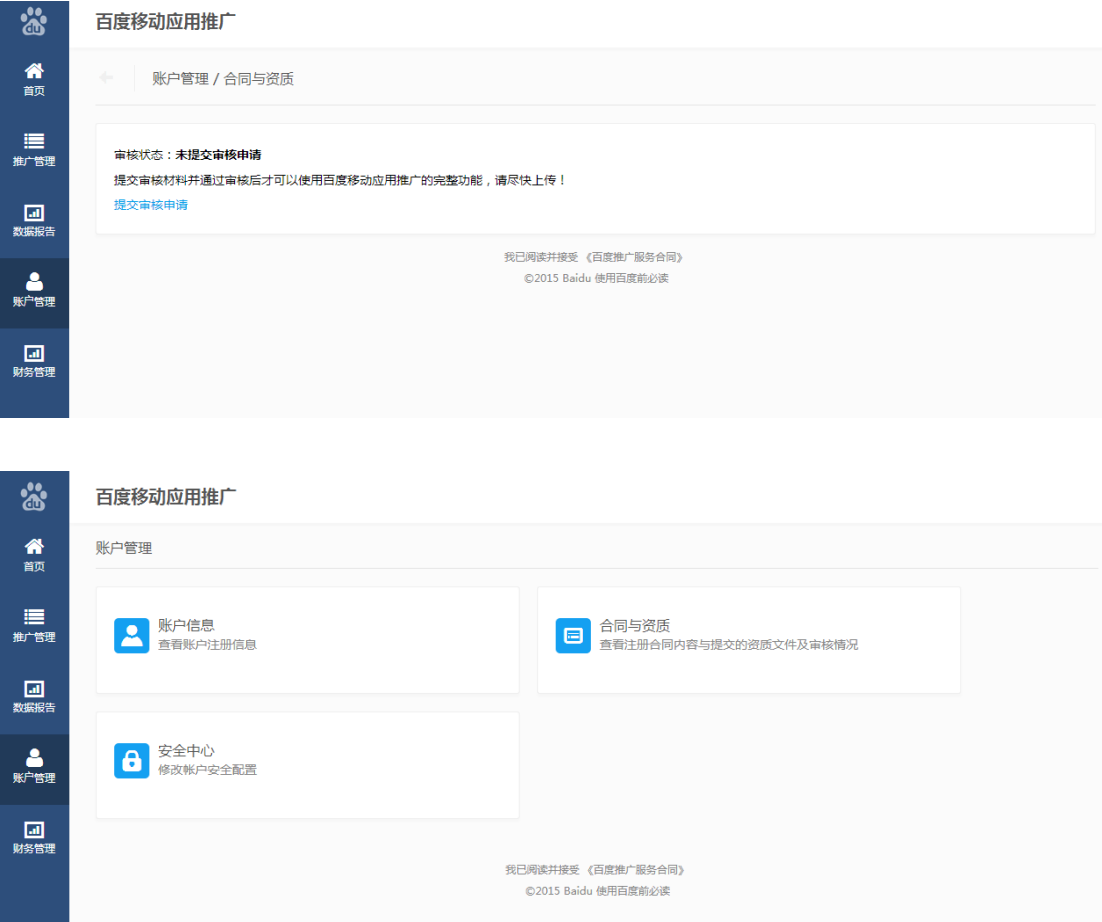

用户需要提前准备好的资质证明文件包括:

与百度公司(或子公司)签署的开户合同、用户公司营业执照、用户公司的税务登记证、 银行开户许可证、著作权证明(《计算机软件著作权登记证书》或下载填写《承诺函》并加 盖公司公章)。

需要将所有资质文件扫描成图片,格式为 JPG、JPEG、PNG、BMP 后上传,单个文件 大小不大于 4M。

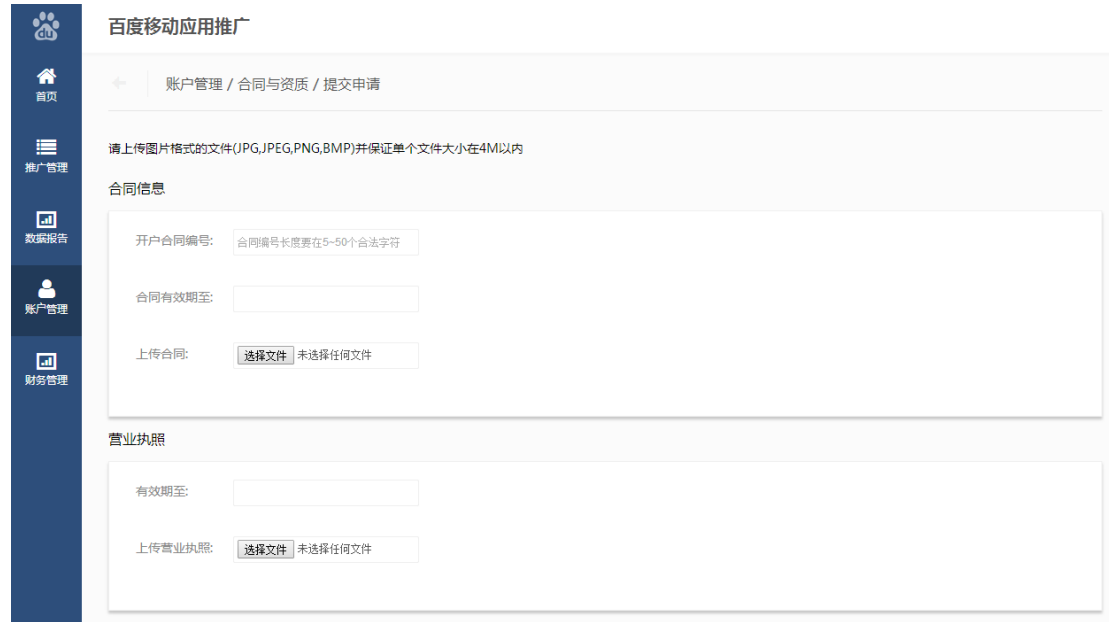

#### **1.4** 忘记密码

如账号忘记密码,请点击"忘记密码",根据提示进行找回。

### **2** 创建推广

### **2.1** 提交应用

### **2.1.1** 应用提交后台

用于百度移动应用推广的 apk、应用截图、应用描述等物料将复用自然包相关物料, 提 交流程和物料要求与自然包一致。

安卓类提交入口: [http://app.baidu.com](http://app.baidu.com/)

为方便同时投放到 91 助手和安卓市场,请在"分发渠道"勾选同时分发到 91 助手和安 卓市场。

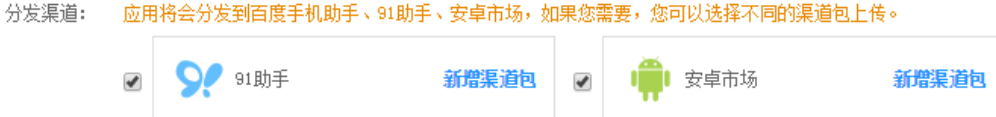

如有问题,请发邮件至 ext\_app\_support@baidu.com

IOS 类: [http://market.sj.91.com](http://market.sj.91.com/)

### **2.1.2** 选择推广应用

登录百度移动应用推广后台。

进入"首页",点击"新建应用并推广"。

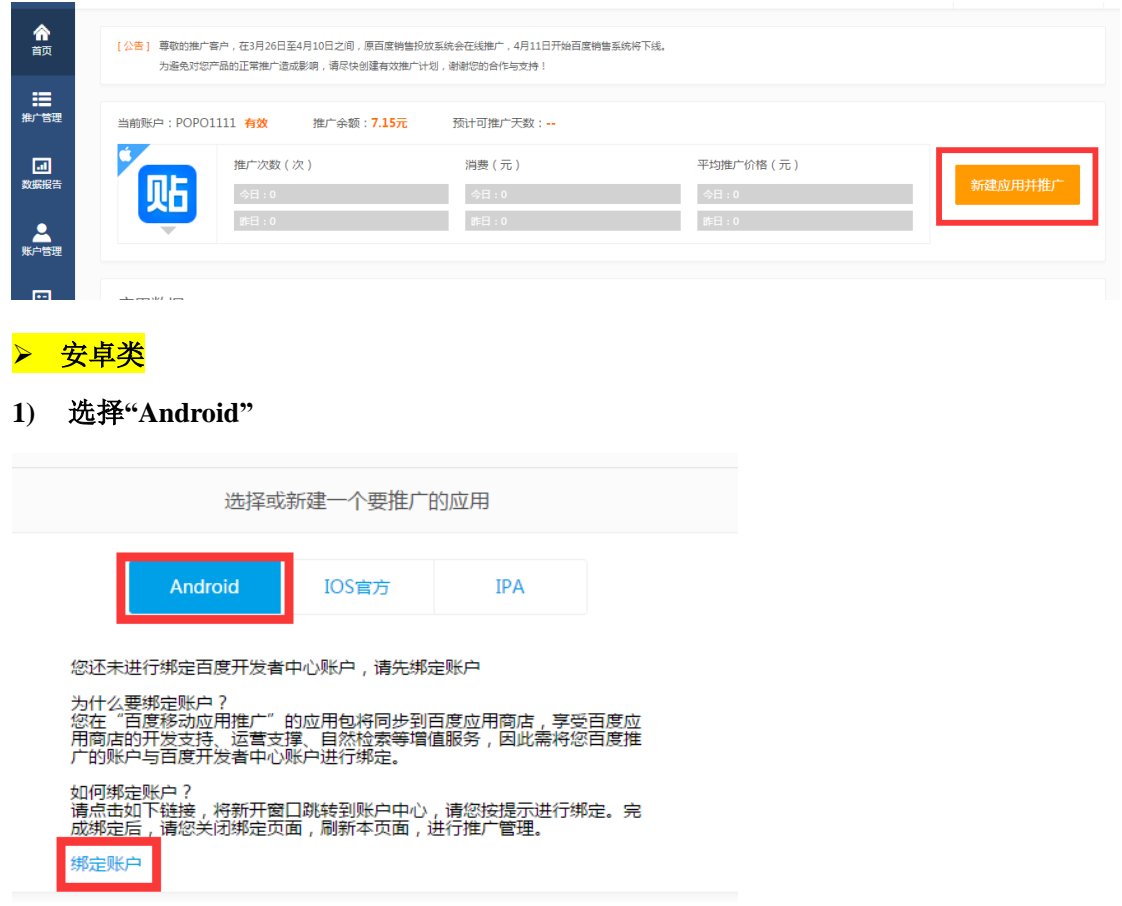

#### **2)** 绑定开发者平台账户(安卓)

点击"绑定账户",进入百度推广账户中心页面,并在该页面中点击"绑定账户",弹出 百度账号登陆页。

输入百度开发者平台账号登陆,完成绑定。如果没有账号,点击立即注册,按照页面提 示完成注册。

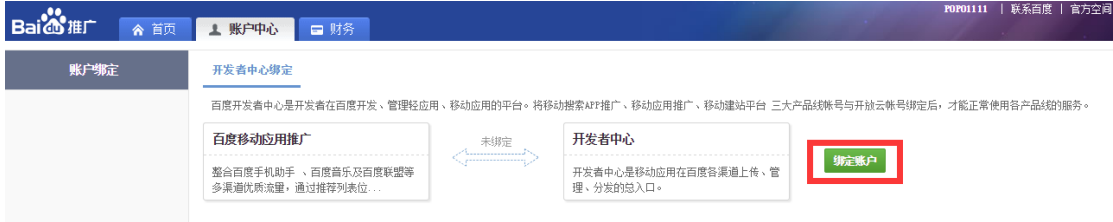

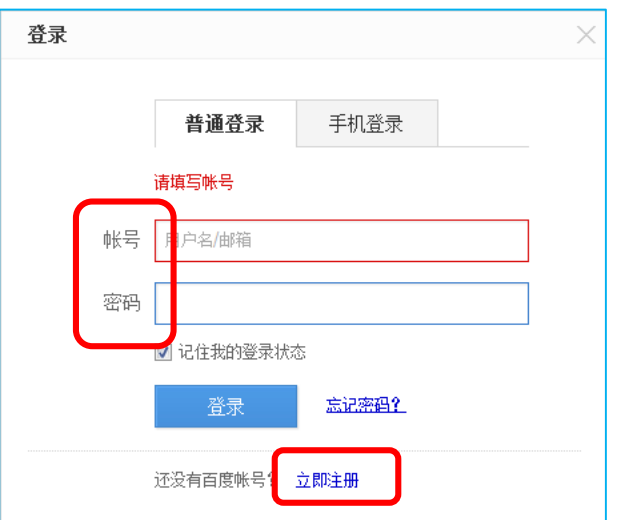

#### **3)** 同步应用相关物料至百度移动应用推广后台(安卓)

登录百度开发者平台: http://app.baidu.com

点击左侧导航栏"竞价推广",点击右上角的"创建新推广"按钮,进入提交推广应用 界面。

选择在新平台中已经上传过的应用和应用版本,应用版本按"版本名称(版本号)"显 示。如果找不到要投放的应用或版本,可以点击右边的"上传应用",返回应用管理界面完 成新应用上传,新上传应用完成后,再回到竞价推广界面选择该应用。

信息确认无误后,点击"确定"按钮。页面会提示"操作成功",并跳转到竞价推广列 表页,可以在这里查看该推广的应用状态。

待显示应用上线后,即可在百度移动应用推广后台继续操作推广该应用。

注意:每次更新应用版本,都需再次重新创建新推广,选择最新推广版本进行投放。

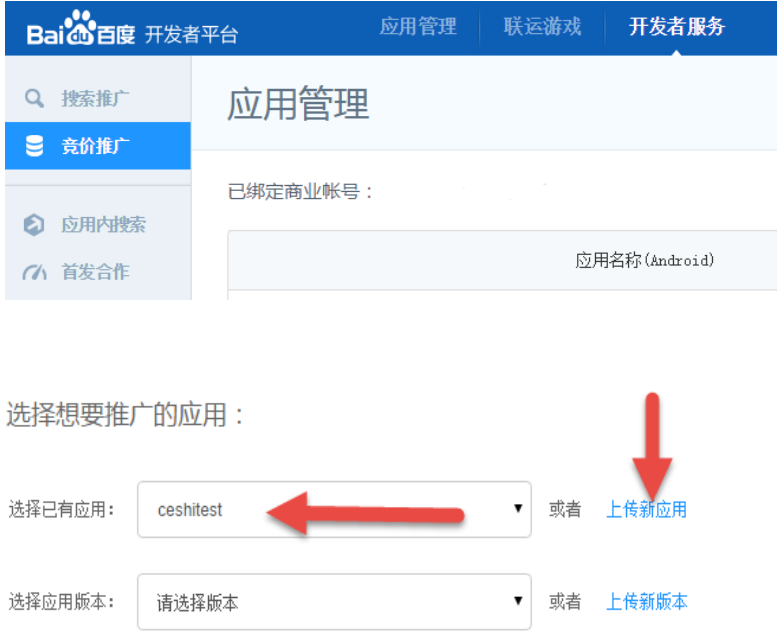

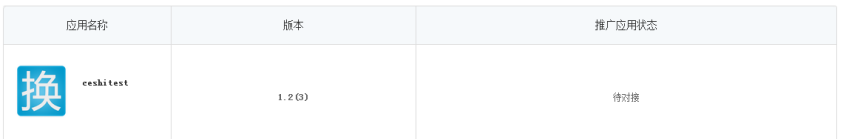

### **4)** 在百度移动应用推广后台选择要推广应用

选择所需推广的应用,即可完成同步。

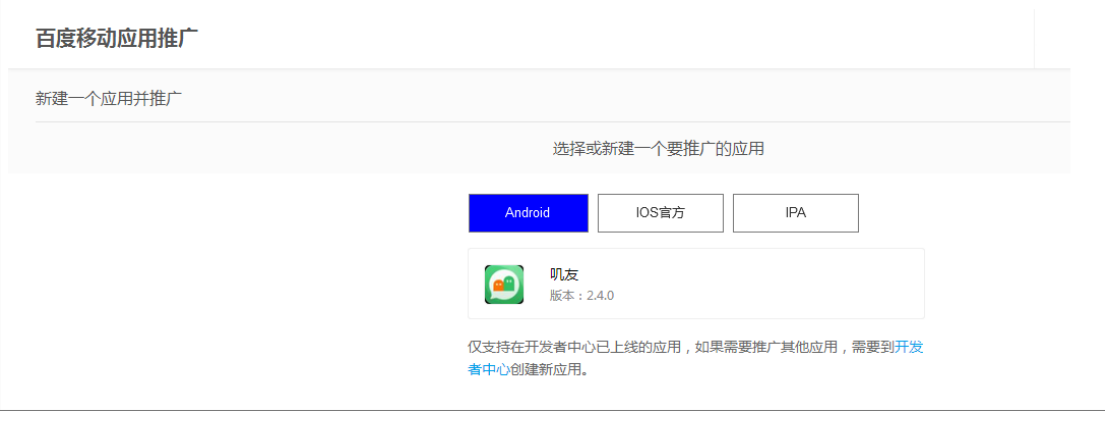

#### **IOS** 类:

**1)** 选择**"IOS** 官方**"**或"**IPA"**

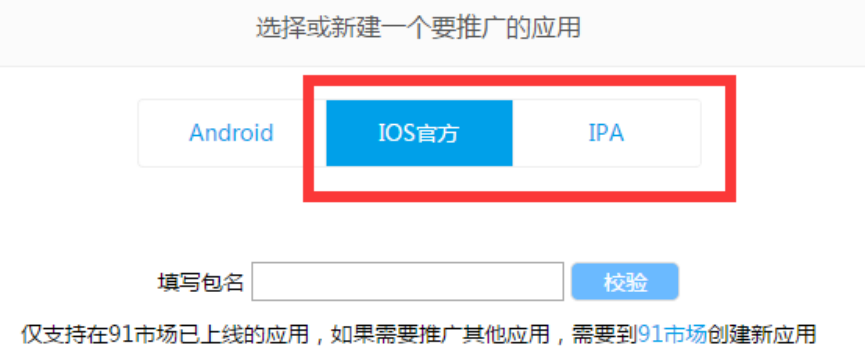

### **2)** 填写包名进行校验

校验成功后即可完成同步。

### **2.2** 创建推广计划

### **2.2.1** 核对应用及相关物料

推广应用及相关物料同步自开发者平台,请自行核对,如有问题请发邮件至 ext\_app\_support@baidu.com。

#### 应用信息

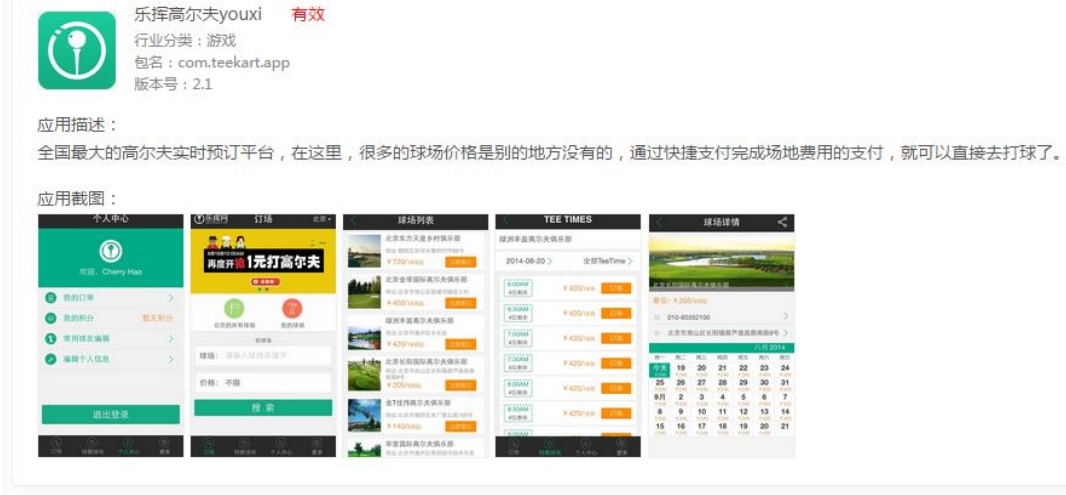

### **2.2.2** 新建推广计划

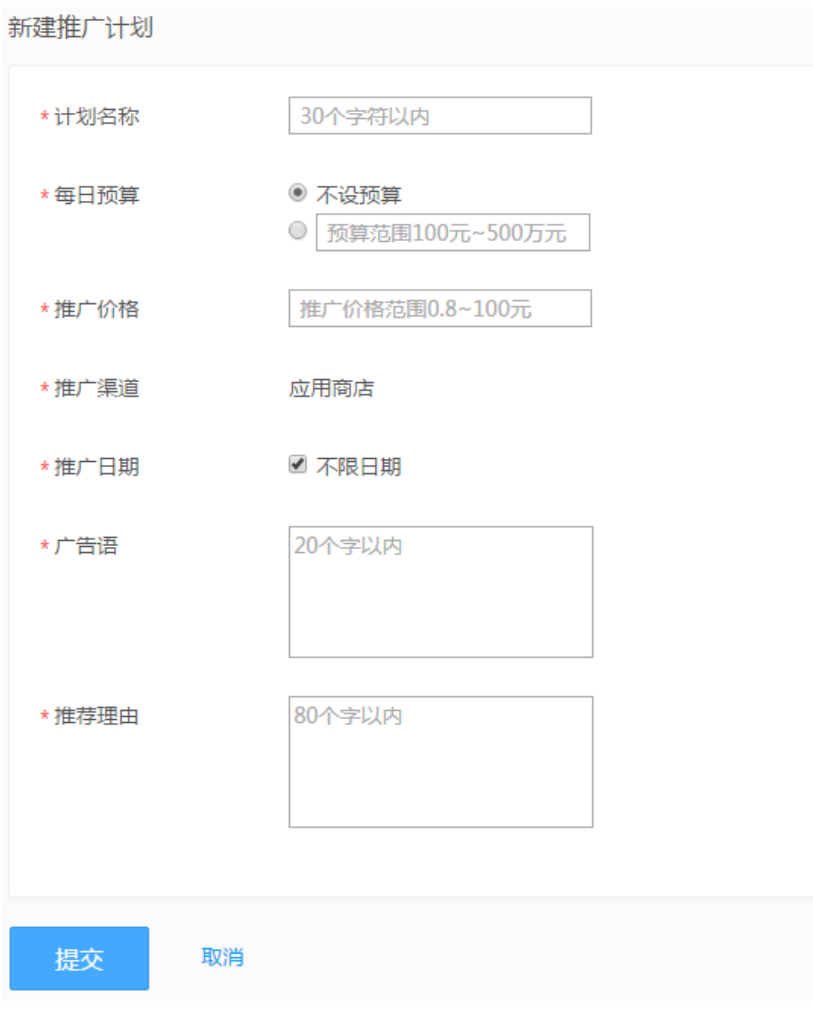

填写计划名称:30 字符以内

设置每日预算:100 元-500 万元,也可选择不设预算

设置推广价格:上限 100 元

安卓:软件 0.60 起价、游戏 0.80 起价

IOS:1.50 起价(其中苹果助手手机端:6.00 起价)

设置推广渠道:安卓:默认投放百度系应用商店

IOS 官方:目前可投放 91 手机助手、苹果助手手机端。但由于两个流量 的起价不一致,在计划出价的基础上,可以通过调整比例系数来调整实 际推广价格。

IPA: 默认投放 91 助手

设置推广日期:在选择的推广日期内进行推广,可设置开始和结束日期,也可选择不限 日期

设置投放广告语:一句话描述您的推广理由,20 个字以内

设置推荐理由: 具体描述 app 特点和近期活动, 80 个字以内

点击提交,即可进入审核状态。

### **3** 管理帐户

账户通过审核后用户可以使用系统的所有功能,用户可以在"帐户管理/帐户信息"中 查看帐户状态或更新联系人。合同与资质可以查看已经上传的资质证明信息及审核状态。

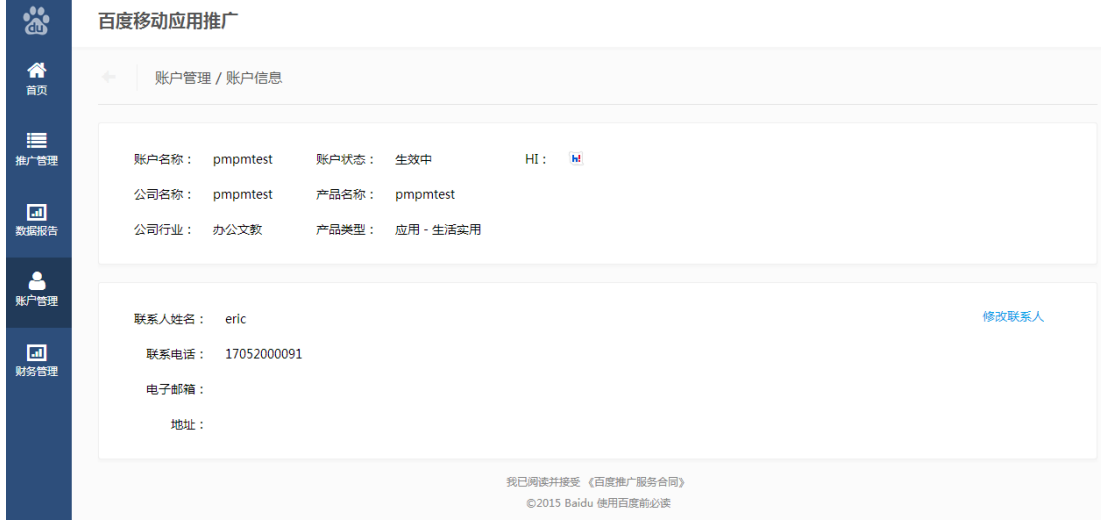

## **4** 管理推广计划

### **4.1** 推广管理

点击进入"推广管理"界面

启动/暂停:启动/暂停推广计划

删除:删除推广计划,删除后不可恢复,点击删除时提示确认。删除后计划数据保留。 数据报告:点击后进入该计划的数据报告页面

编辑:编辑当前推广计划

修改日预算和出价

## **4.2** 计划应用状态

有效:当前计划正在推广中

已下线:在 DEV(for Anroid)或 91 物料库(for IOS 正版、IOS 越狱)已删除、已关 闭、审核未通过、等待上线、待上线、已关闭,请及时去开发者平台更新

暂停:客户设置暂停推广 未开始:当前日期不到推广开始日期 已结束:当前日期已超过推广截止日期 审核中:计划在审核中 审核未通过:物料审核未通过 预算不足下线:当日消费超过预算值

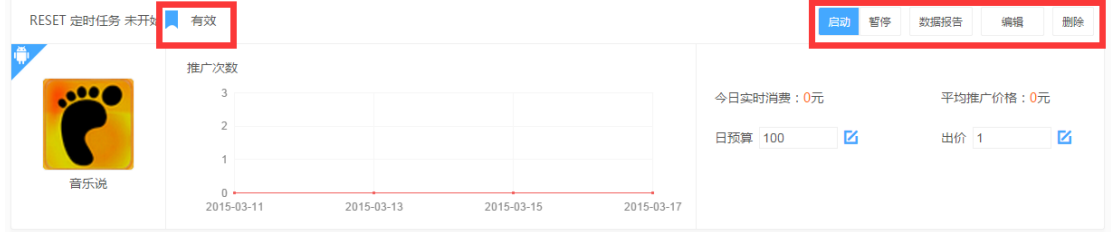

# **5** 查看推广效果

### **5.1** 推广效果关键数据

推广次数:下载量

消费

平均推广价格:平均推广价格=消费/下载量

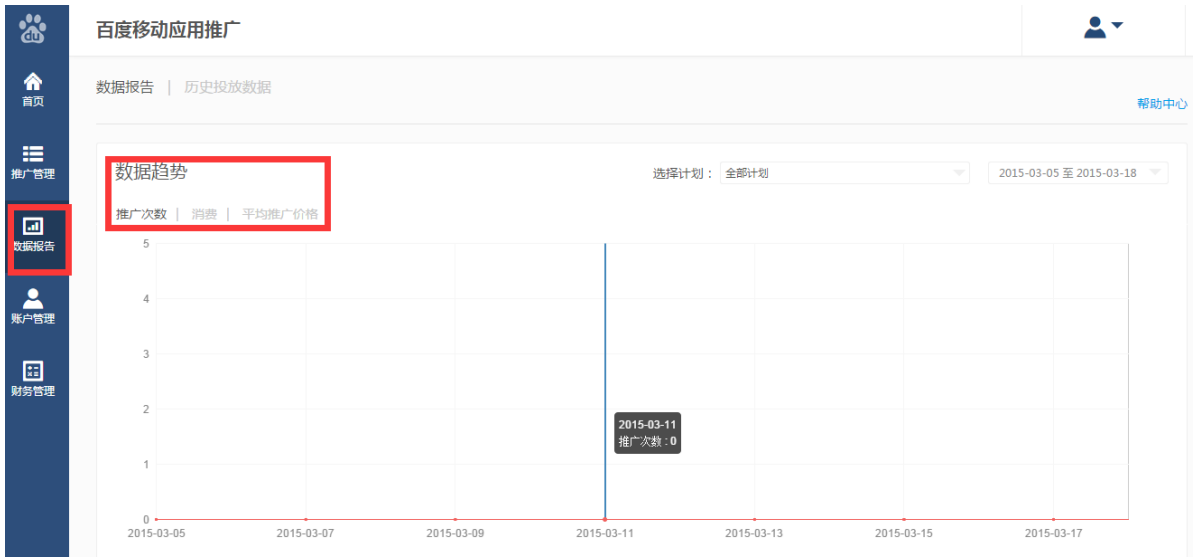

### **5.2** 数据效果查询

#### **5.2.1** 查看数据

点击导航栏中"数据报告"进入数据查询模块。

查询相应的数据趋势图和数据表时,可选择计划名称和时间段进行限制。 指针悬浮到具体日期可显示具体数据。

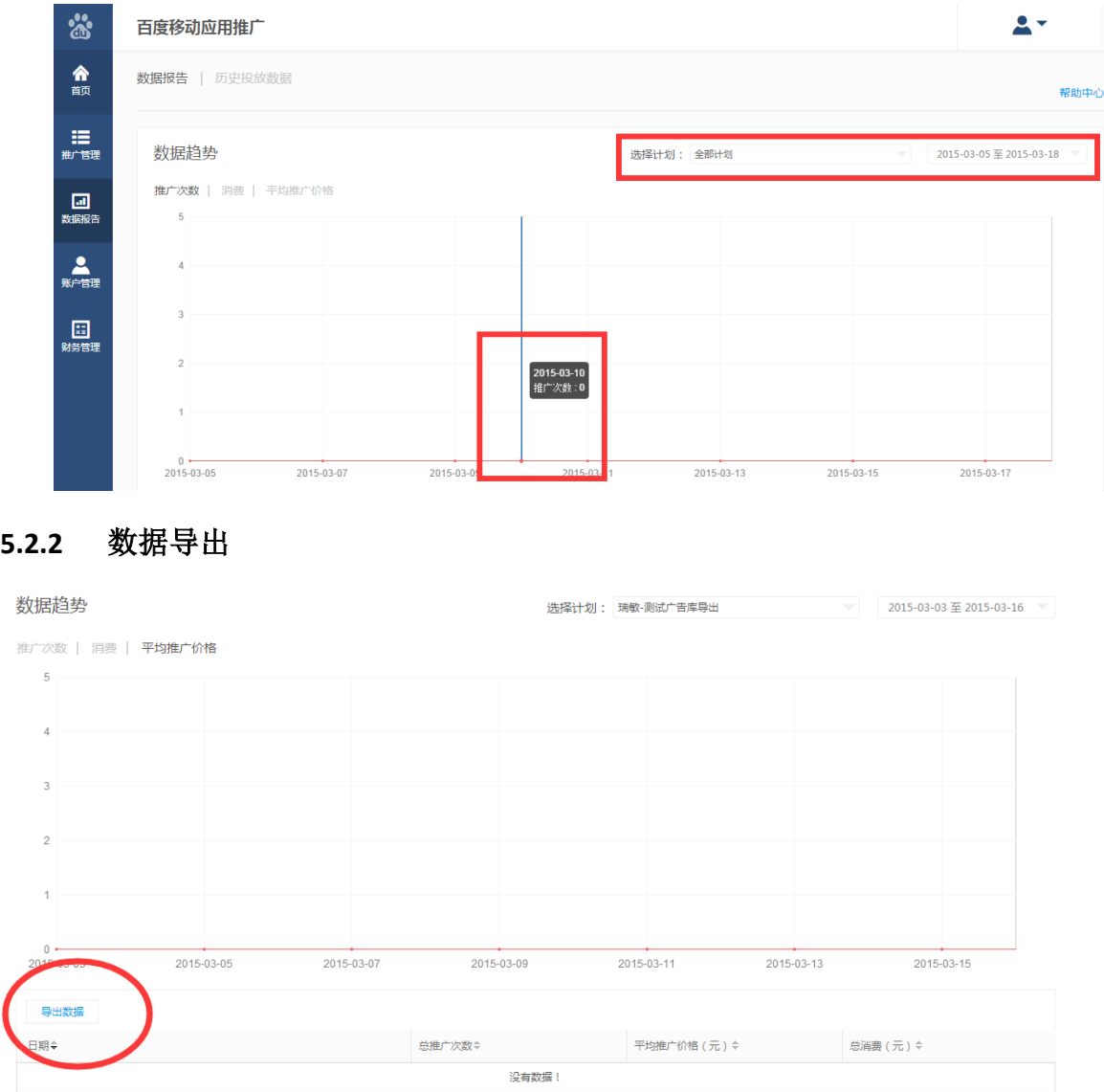

每页显示 10

### **5.2.3** 历史投放数据

查看此账户在原销售代投放系统中的推广数据(3 月 25 日前),包括总下载量、平均 推广价格、总消费,选择时间段,设置好开始日期和结束日期,点击左上角的"导出数 据",即可下载历史数据。

the contract of the contract of the

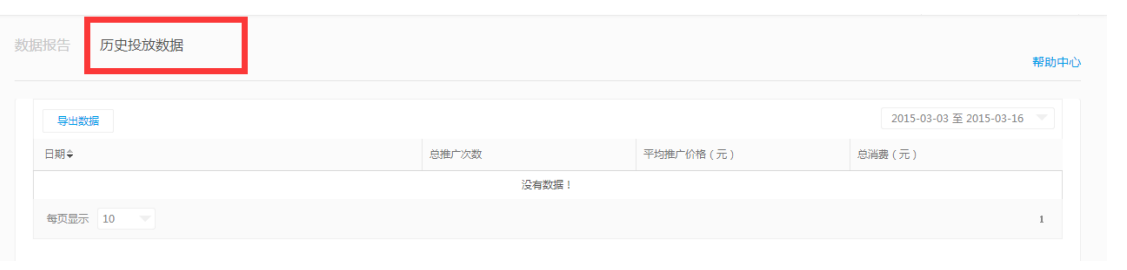